The poster session of the 31st International Toki Conference (ITC31) will be held using "Remo", a virtual immersive space for online events and remote work. The technical requirements and the Remo user guide for the conference by Remo are described below.

See also https://help.remo.co/en/support/solutions/folders/63000197942

#### **Technical requirements**

Supported Operating Systems:

Remo Conference is currently optimized for the following operating systems, updated to the latest version:

- Windows
- Mac

Tablets and iPad are not supported.

Supported Browsers:

Remo Conference can be currently accessed by the following browsers, updated to the latest two versions:

- Chrome
- Safari (on Mac only)
- Microsoft Edge (on Windows only)
- Unsupported Operating Systems or Browsers:

Any operating systems or browsers not listed above are not supported or tested by our internal team. You can try to use these unsupported operating systems or browsers, but you may not be able to use Remo's full functionality.

Systems check:

You can check the versions of your Operating System and Browser at <a href="http://live.remo.co/geartest">http://live.remo.co/geartest</a>

Troubleshooting:

If you encounter any problems, please refer to the following site <a href="https://help.remo.co/en/support/solutions/63000148262">https://help.remo.co/en/support/solutions/63000148262</a>

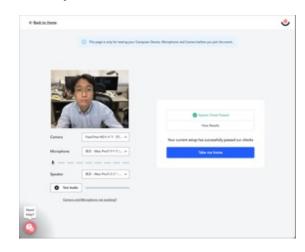

#### Create a Remo account

 Please create your Remo free account before the conference by using your email registered in ITC31 at <a href="https://live.remo.co/signup">https://live.remo.co/signup</a>

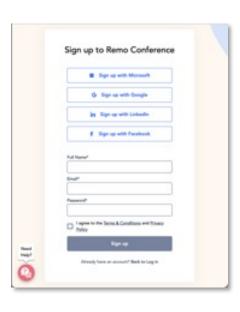

## Sign in to join the poster session

• Please log in to the ITC31 webpage below and check the poster session. https://itc-office.nifs.ac.jp/icarus/login

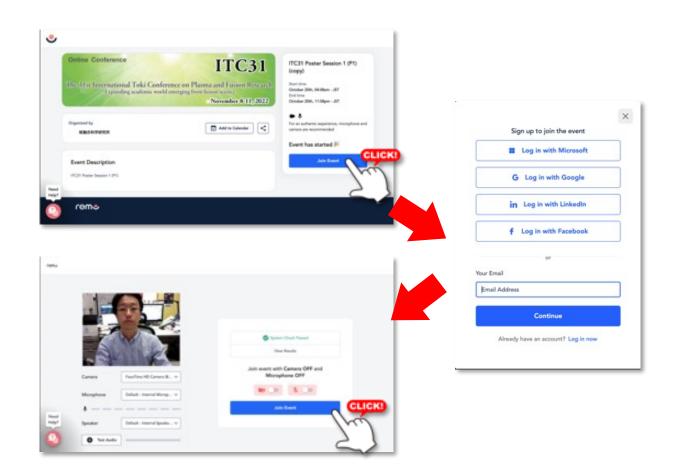

Note:

Poster venue will be open from 00:05 to 15:00 each day.

#### Poster session venue

- In Remo, small meetings can be held at each table shown below.
   These tables are the spaces for the poster presentations.
   In the poster session, up to six people can discuss while sharing a poster.
- The poster presentation number consists of the session number, the floor number and the table number.
   For example, "P1-3F05" is the poster at table 5 on 3rd floor in "Poster session 1."
- After entering the poster venue, you can move the table by double clicking the table you want to move, and you can move to another floor by clicking the floor number.
- · Enjoy the poster sessions!

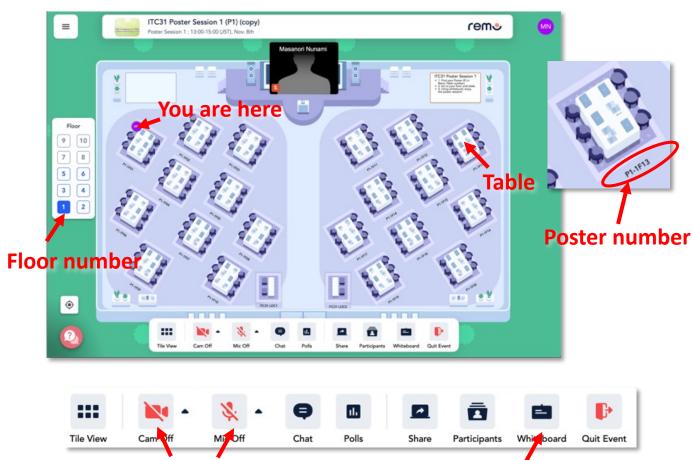

On/Off camera & microphone

Poster board (White board)

#### Poster presentation -For presenter-

- Prepare one-page poster with jpg format within 30 M bytes.
- The recommended resolution is more than 3179 x 2245 pixels or 2245 x 3179 pixels.
- At your poster table, click "Whiteboard" to place your poster.

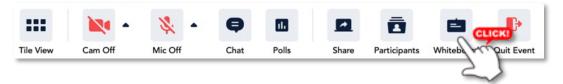

- Paste your poster on the "Whiteboard" using the "upload" button.
- If you upload the poster JPG file, the minimum preparation will be completed\* †.

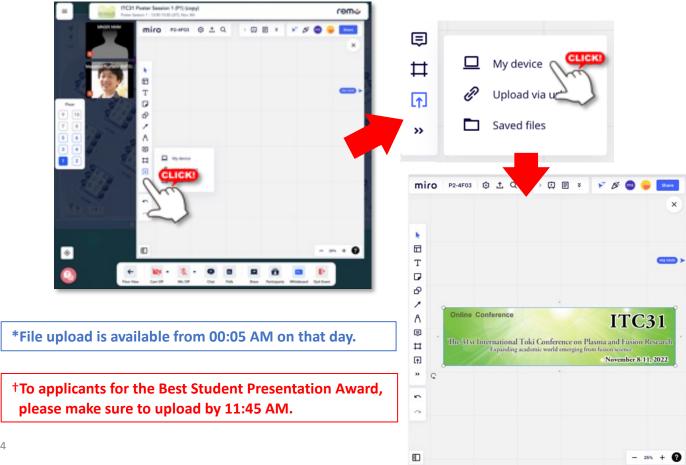

### Poster presentation\* -For presenter- (optional)

- \*The below is not necessary but recommended.
- Whiteboard on Remo is implemented by "Miro".
- Create your Miro account to become the owner of this board according to <a href="https://help.remo.co/en/support/solutions/articles/63000261451-how-to-create-a-miro-whiteboard-account-">https://help.remo.co/en/support/solutions/articles/63000261451-how-to-create-a-miro-whiteboard-account-</a>

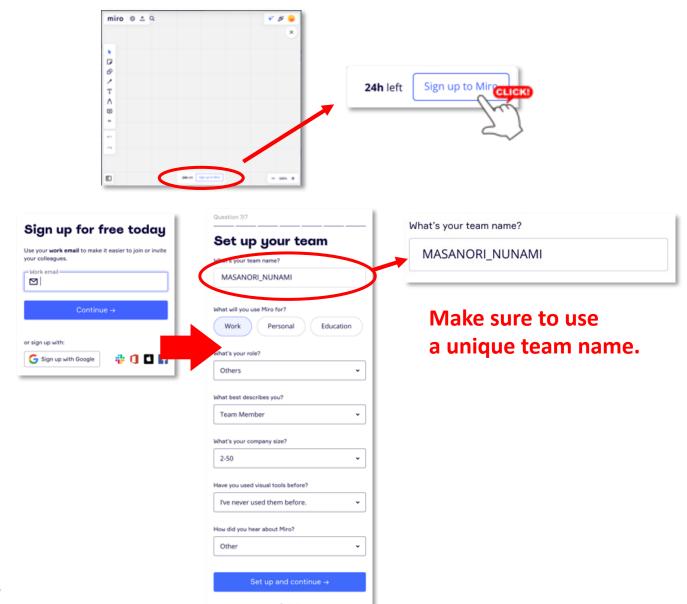

5

### Poster presentation\* -For presenter- (optional)

\*The below is not necessary but recommended.

Become the owner of the board.

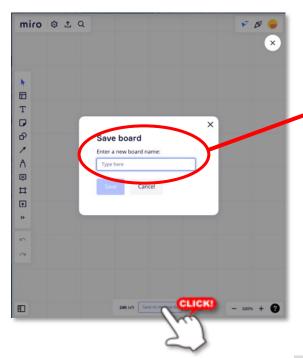

Save board
Enter a new board name:
Type here

Cancel

Please write your poster number (e.g., P1-3F05) in the board name

- The owner can lock the materials from a right-click menu, preventing attendees from accidental editing.
- Windows shortcuts:
  - Select all materials ([Ctrl] + [A])
  - Lock them ([Ctrl] + [L]).

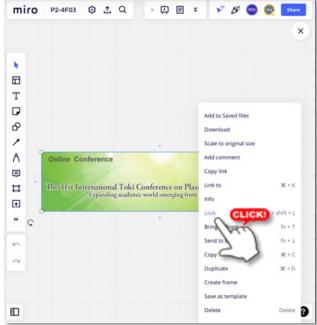